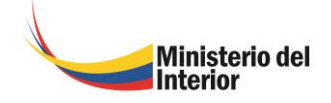

# **CONTENIDO**

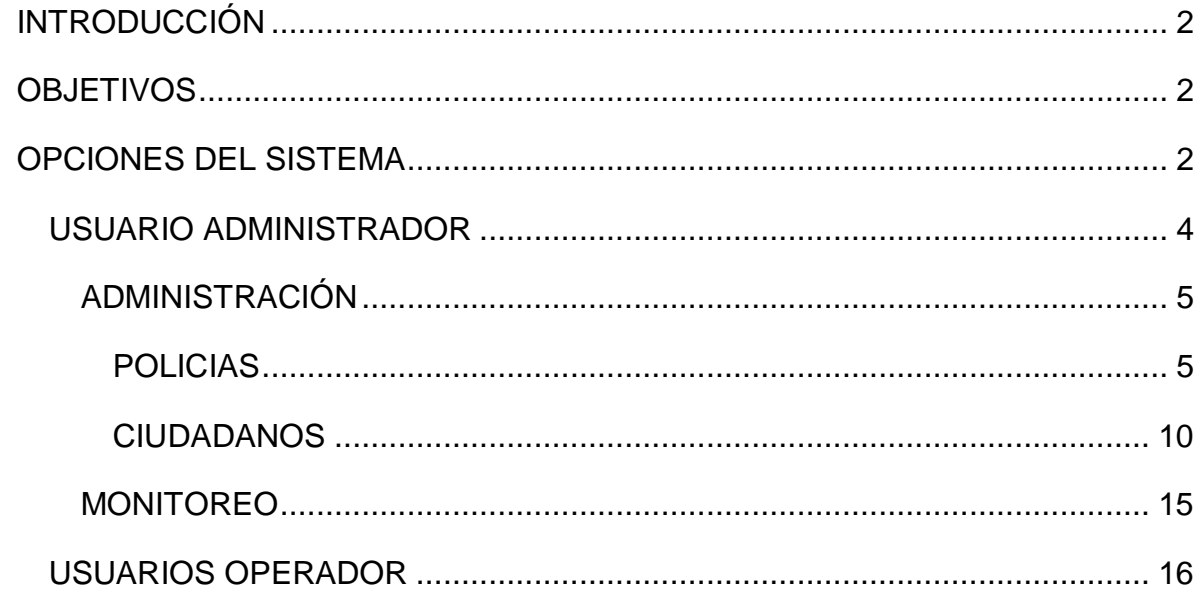

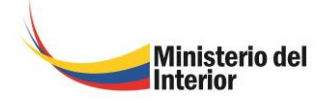

# <span id="page-1-0"></span>**INTRODUCCIÓN**

La implementación del Sistema de Botones de Seguridad, se creo con el objetivo de brindar seguridad a la ciudadanía, consiste en activar una señal de alarma, que se configura en el teléfono celular del usuario el cuál debe tener presionado una tecla del celular que funciona como Botón de Seguridad, paralelamente en ese momento se envía una señal de alerta al UPC y a los señores policías que pertenecen a ese subcircuito; los cuales deben responder de manera inmediata en un lapso máximo de 3 minutos, este tiempo puede variar, dependiendo del sector y la distancia de la emergencia.

## <span id="page-1-1"></span>**OBJETIVOS**

El objetivo primordial de éste Manual es ayudar y guiar al personal policial a utilizar el Sistema de Botones de Seguridad y poder despejar las dudas existentes y comprende:

- Guía para acceder al Sistema de Botones de Seguridad
- Conocer como utilizar el sistema, mediante una descripción detallada e ilustrada de las opciones.
- Conocer el procedimiento de ingreso, modificación y eliminación de ciudadanos y policías.
- Obtención de reportes según las necesidades.

# <span id="page-1-2"></span>**OPCIONES DEL SISTEMA**

Para comenzar debemos ingresar al Sistema de Botones de Seguridad, la cual se encuentra en la siguiente dirección electrónica:

**[http://policia.cnt.gob.ec](http://policia.cnt.gob.ec/)**

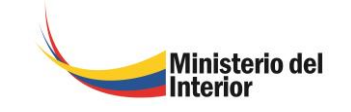

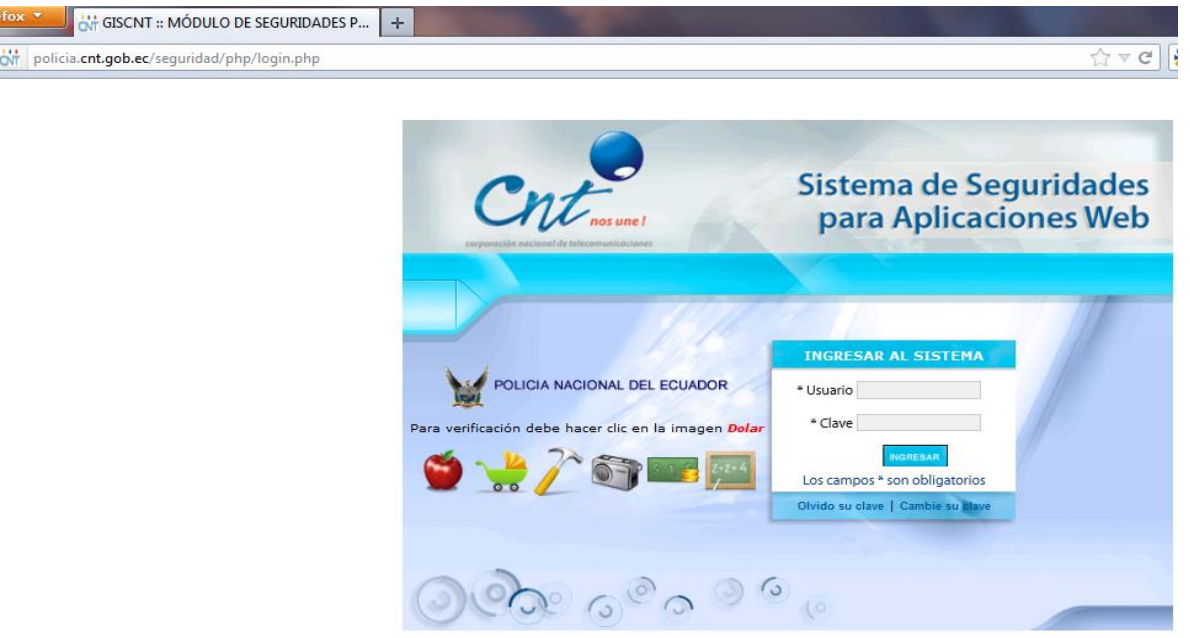

El Sistema de Botones de Seguridad, cuenta con dos usuarios, Usuario Administrador y Usuario Operador.

Para los dos usuarios, se debe ingresar el Usuario, Contraseña y la Imagen que a parece en color rojo; las contraseñas ya se entrego a los encargados de las UPC's de la Provincia de Manabí.

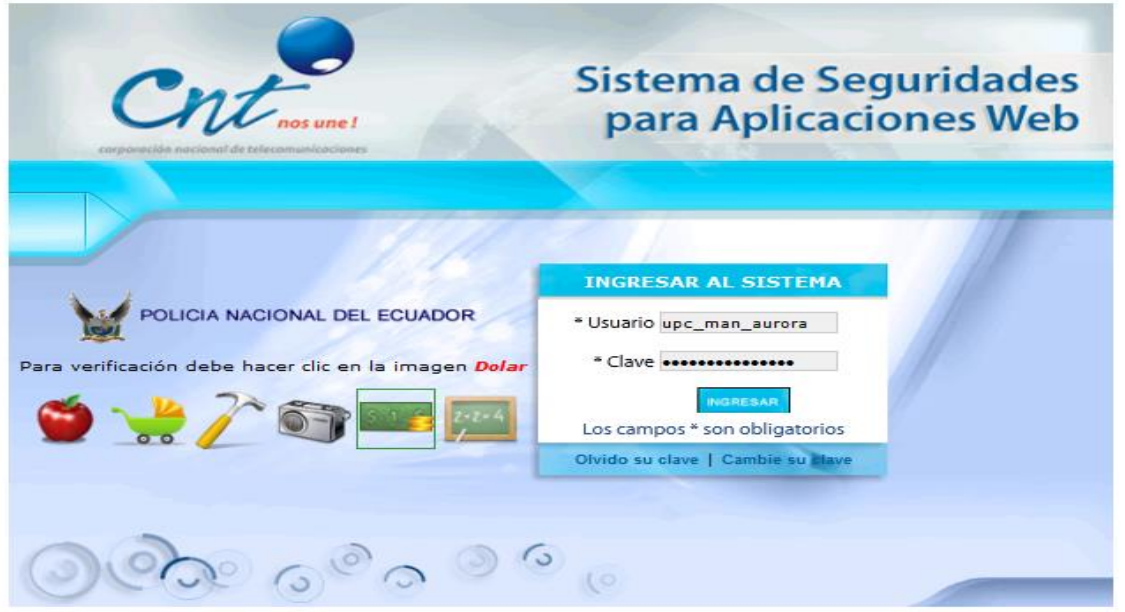

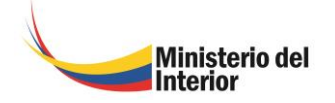

### <span id="page-3-0"></span>*USUARIO ADMINISTRADOR*

Es el usuario que tiene todos los privilegios del Sistema, con este usuario se puede agregar, editar y eliminar tanto ciudadanos como policías, al igual que cambiar el estado de estos últimos, adicionalmente este usuario administrador puede monitorear las alarmas de emergencia que se presentan en el Sistema de Botones de Seguridad.

Como se describe a continuación:

Una vez validado el Usuario, Contraseña y la Imagen aparece la siguiente pantalla:

La cual tiene dos segmentos, Administración y Monitoreo.

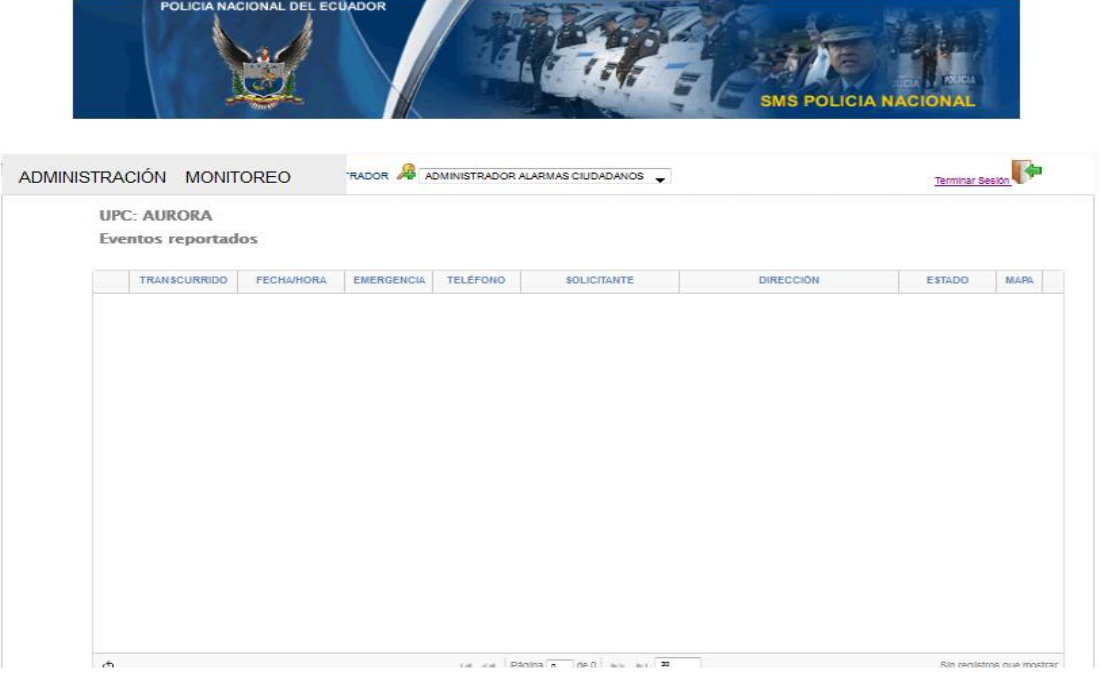

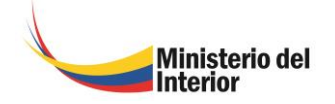

### <span id="page-4-0"></span>*ADMINISTRACIÓN*

En el menú de administración, se puede ingresar, editar, eliminar, buscar y actualizar Ciudadanos y Policías.

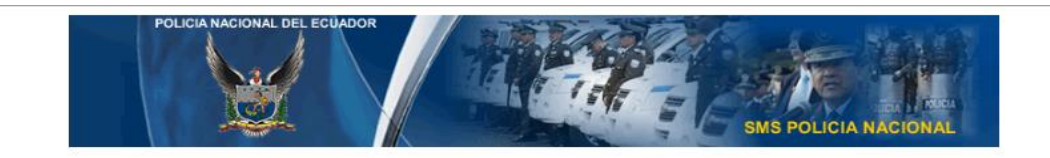

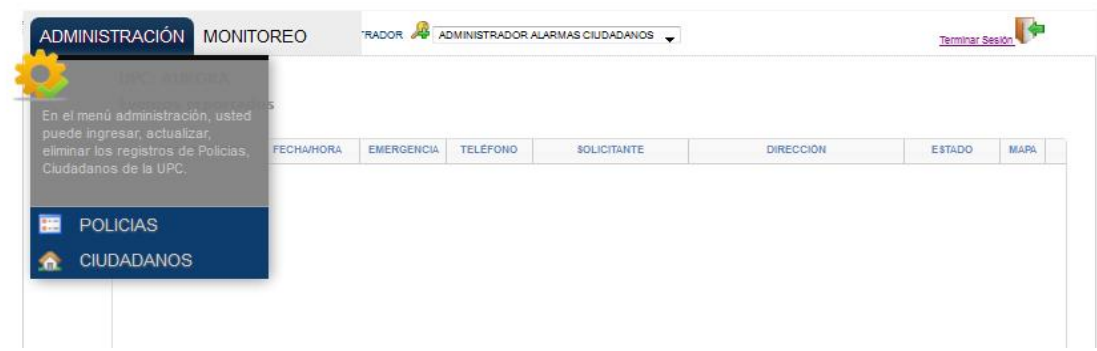

### <span id="page-4-1"></span>*POLICIAS*

Escogemos la opción de Policías y se despliega la siguiente pantalla, la cual detallamos a continuación:

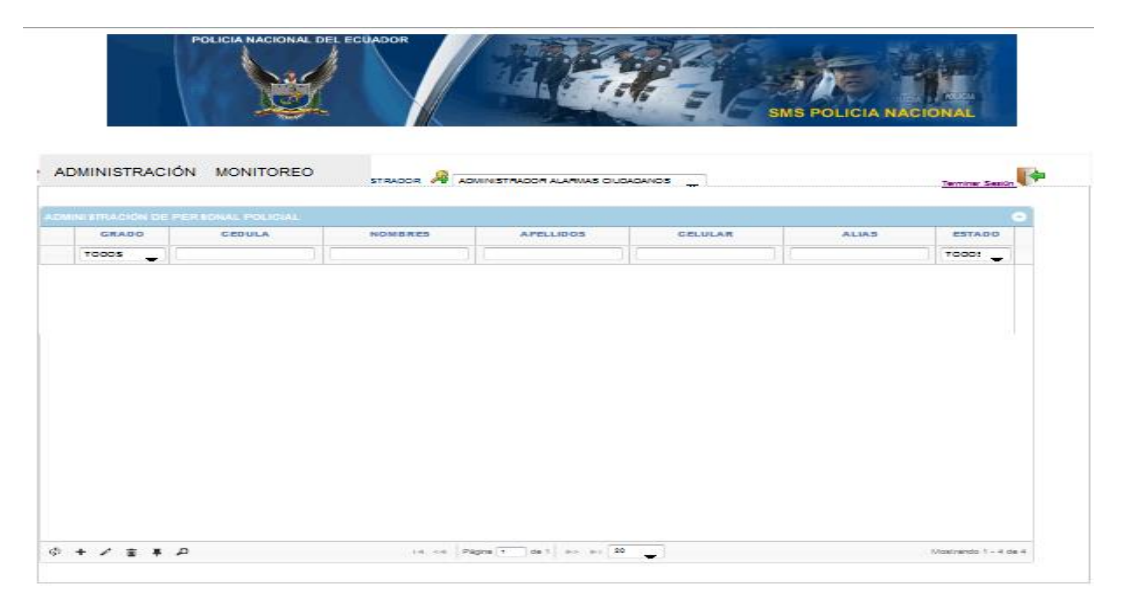

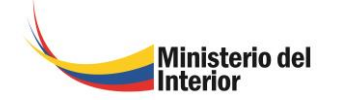

En esta imagen observamos que no ha sido ingresado ningún elemento policial, a continuación procedemos a ingresar un Policía en el Sistema de Botones de Seguridad.

Escogemos el icono **+** para añadir un Nuevo Registro Policial.

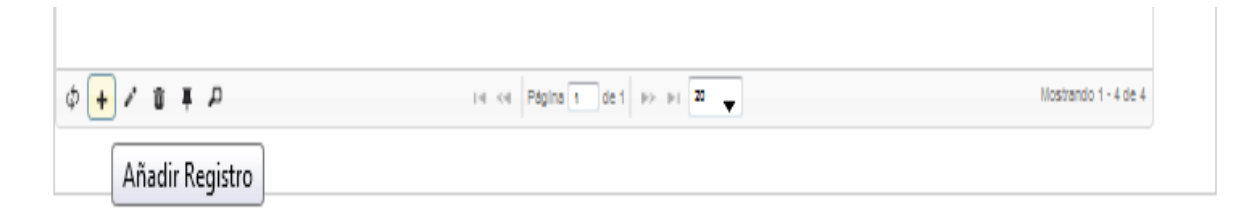

Para añadir un registro nuevo, se despliega la siguiente pantalla, con datos obligatorios que deben ser ingresados como se detalla a continuación:

### **Grado**

Es el rango que tiene cada policía que va hacer ingresado en el sistema.

### **Cédula.**

Se debe ingresar el Número de Cédula

### **Nombres**

Se debe ingresar los nombres completos del Sr. Policía.

### **Apellidos**

Se debe ingresar los apellidos del Sr. Policía.

### **Celular**

Se debe ingresar el Número de Celular al que le van ha llegar los mensajes de alerta de emergencia, en este caso deberán ser los movietalk.

### **Alias**

Se debe ingresar el pseudónimo que tenga el Sr. Policía., este campo no es obligatorio.

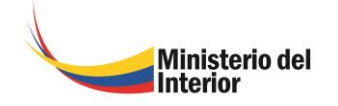

### **Estado.**

Se debe escoger del combo el estado que tiene al momento el Sr. Policía.

**ACTIVO.-** si se encuentra en sus labores de turno en la UPC.

**INACTIVO.-** si le dieron el pase a otro lugar.

**FRANCO.-** si sale de descanso.

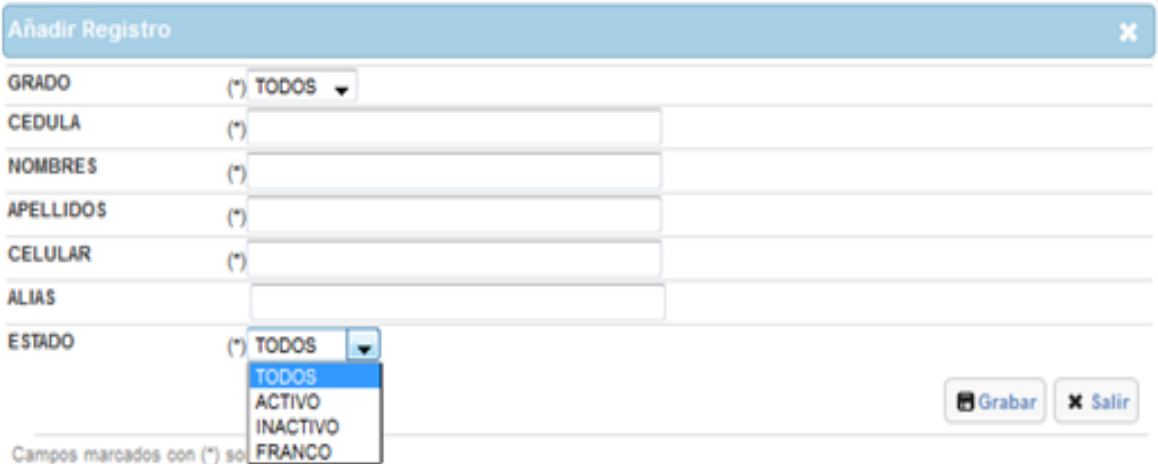

Se debe grabar los datos ingresados para completar el registro, como se muestra a continuación:

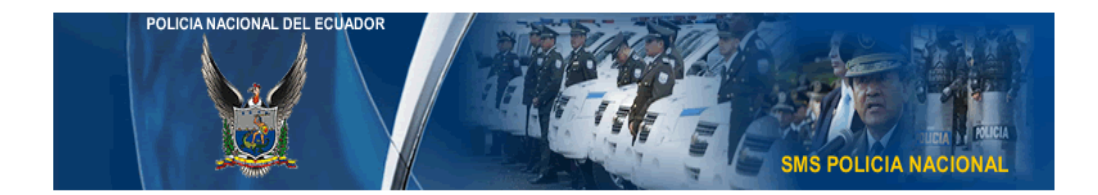

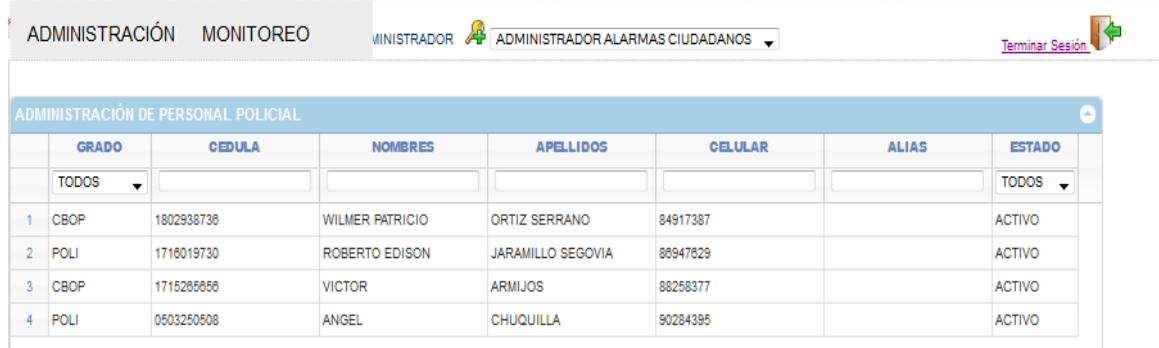

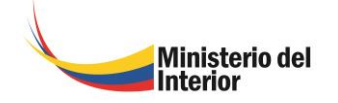

Para modificar un Registro Policial, se debe seleccionar la fila del contacto que se desea modificar y dar click en el icono , aparece una pantalla en la que podemos cambiar los datos que se desea.

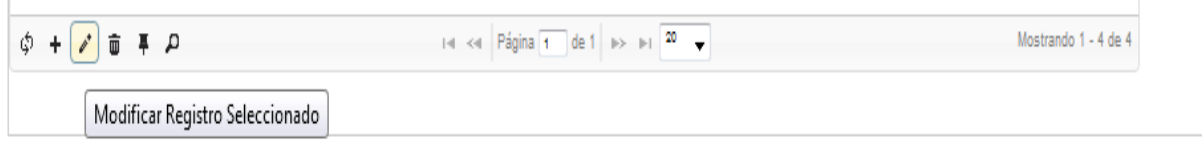

Para eliminar un Registro Policial, se debe seleccionar la fila del contacto que se desea eliminar y dar click en el icono  $\overline{m}$ , aparece una pantalla en la que damos click en el icono de eliminar y el Registro se elimina completamente del Sistema de Botones de Seguridad.

No es recomendable que se eliminen los registros, en el caso que el Policía fuera transferido a otro lugar, lo que se deberá es poner inactivo en el estado.

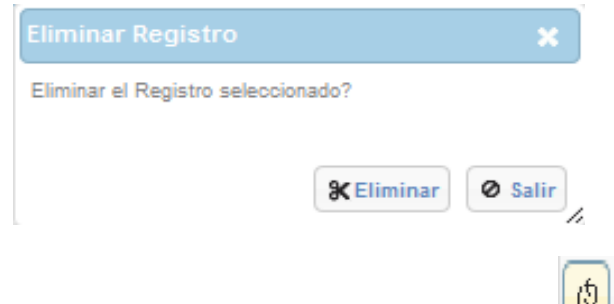

Para actualizar la pantalla, se debe seleccionar el icono ", del Sistema de Botones de Seguridad y la pantalla tarda aproximadamente unos 10 segundos en recargar los datos.

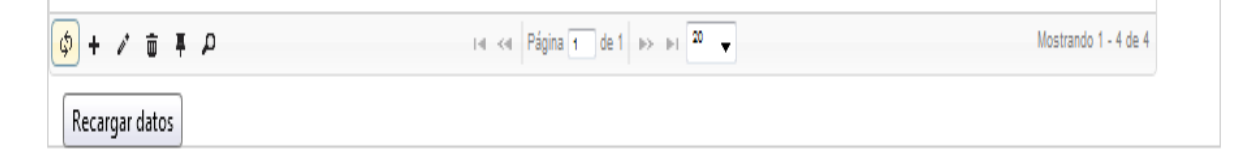

Para realizar una búsqueda de los Registros, se debe poner en la barra el campo seleccionado de búsqueda seguido por un enter, como se muestra a continuación:

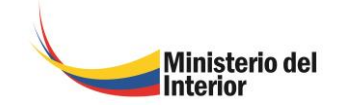

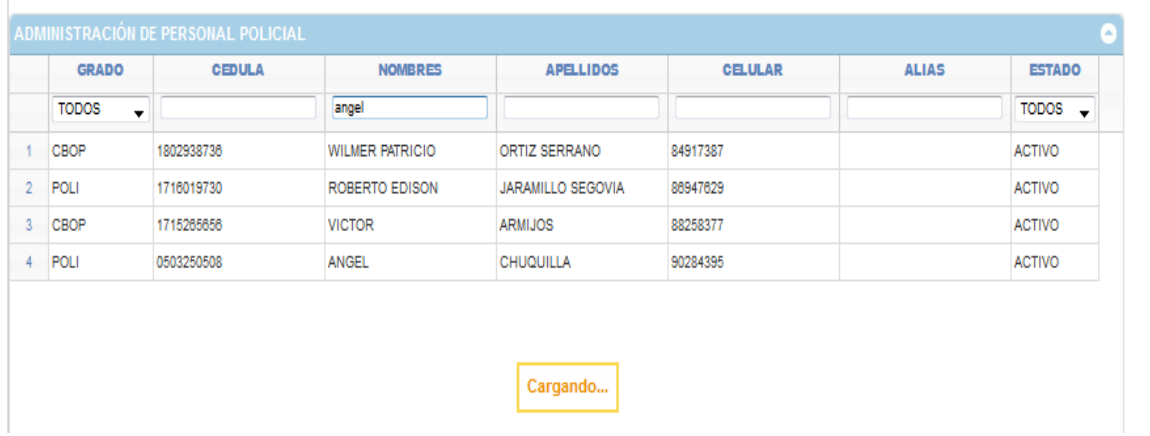

### La búsqueda se muestra a continuación:

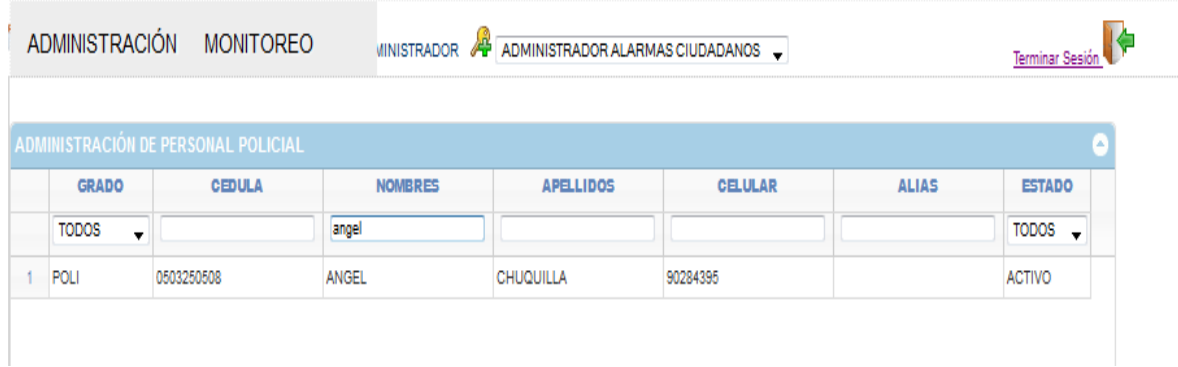

Y los siguientes iconos  $\overline{P}$   $\overline{P}$ , del Sistema de Botones de Seguridad, limpian la búsqueda y retornan a la pantalla de los Registros Ingresados.

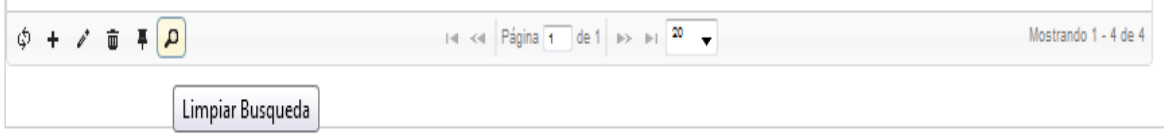

Para todas las opciones se debe grabar los datos ingresados, modificados o eliminados, para completar el registro.

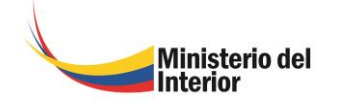

### <span id="page-9-0"></span>*CIUDADANOS*

Escogemos la opción de Ciudadanos y se despliega la siguiente pantalla:

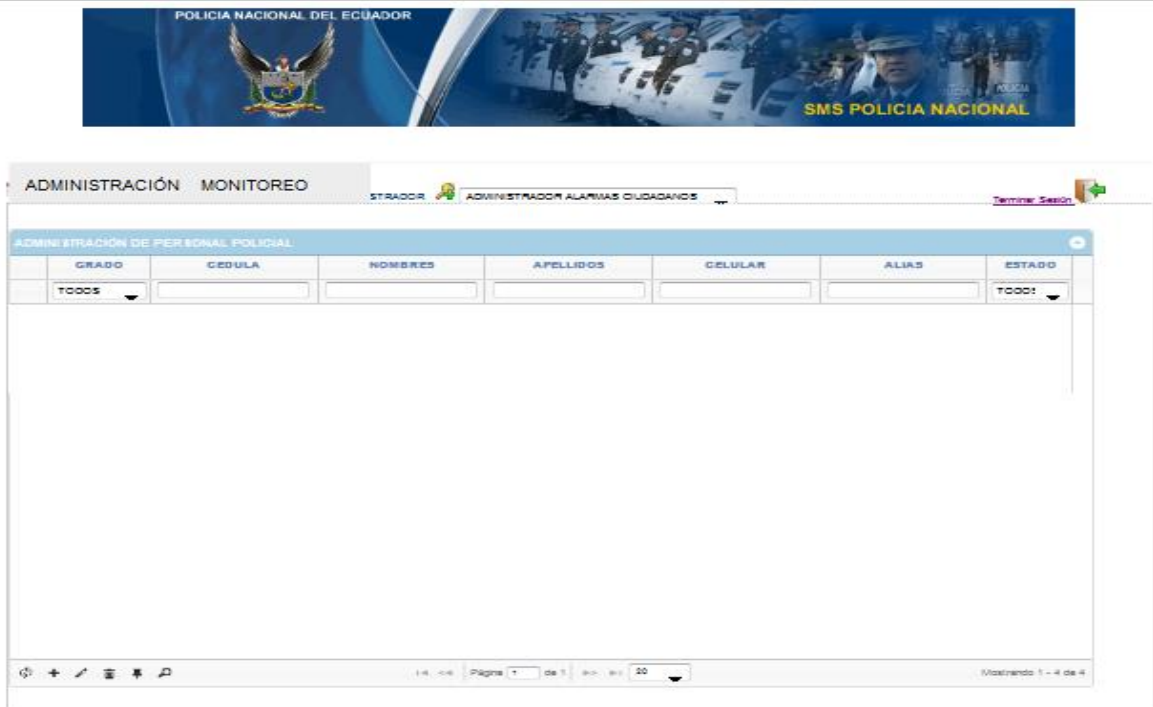

En esta imagen observamos que no ha sido ingresado ningún ciudadano, a continuación procedemos a ingresar un Ciudadano en el Sistema de Botones de Seguridad.

Escogemos el icono **+** para añadir un Nuevo Registro de Ciudadano.

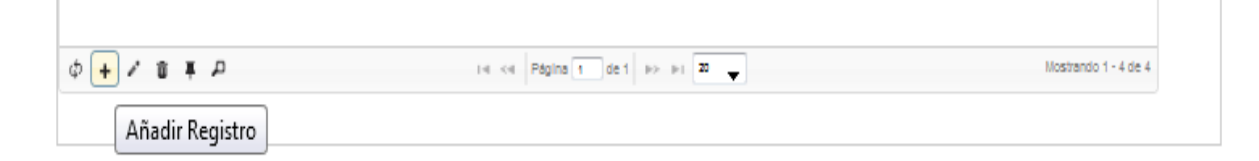

Para añadir un registro nuevo, se despliega la siguiente pantalla, con datos obligatorios que deben ser ingresados como se detalla a continuación:

### **Cédula.**

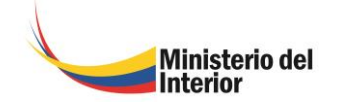

Se debe ingresar el Número de Cédula.

### **Nombres**

Se debe ingresar los nombres completos del Ciudadano.

### **Apellidos**

Se debe ingresar los apellidos del Ciudadano.

### **Teléfono Fijo**

Se debe ingresar el teléfono del domicilio del Ciudadano, pero este campo no es obligatorio.

### **Teléfono Móvil**

Se debe ingresar el Número de Celular, del teléfono que es configurado para el Sistema de Botones de Seguridad.

### **Numero**

Es el número de Vivienda.

### **Referencia**

Este campo, es muy importante, ya que por medio de los datos que sean ingresados en este campo, los efectivos policiales llegarán en el menor tiempo posible al lugar exacto.

### **Estado.**

Se debe escoger del combo el estado que tiene al momento el Ciudadano.

**ACTIVO.-** si se encuentra viviendo en el sector que cubre la UPC.

**INACTIVO.-** si ya no vive en el sector que cubre el subcircuito de la UPC.

### **Calle Principal.**

Se debe escoger en el mapa, la calle principal del domicilio del ciudadano, para que la policía sepa el lugar exacto de la emergencia.

### **Calle Secundaria.**

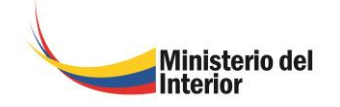

Se debe escoger en el mapa, la calle secundaria, o transversal del domicilio del ciudadano, para que la policía sepa el lugar exacto de la emergencia.

### **Longitud.**

Al escoger la calle principal y la calle secundaria en el mapa, ubicado en la parte derecha de la pantalla, automáticamente en el campo de longitud y latitud se muestra las coordenadas geográficas, correspondientes a la dirección domiciliaria.

### **Latitud.**

Al escoger la calle principal y la calle secundaria en el mapa, ubicado en la parte derecha de la pantalla, automáticamente en el campo de longitud y latitud se muestra las coordenadas geográficas, correspondientes a la dirección domiciliaria.

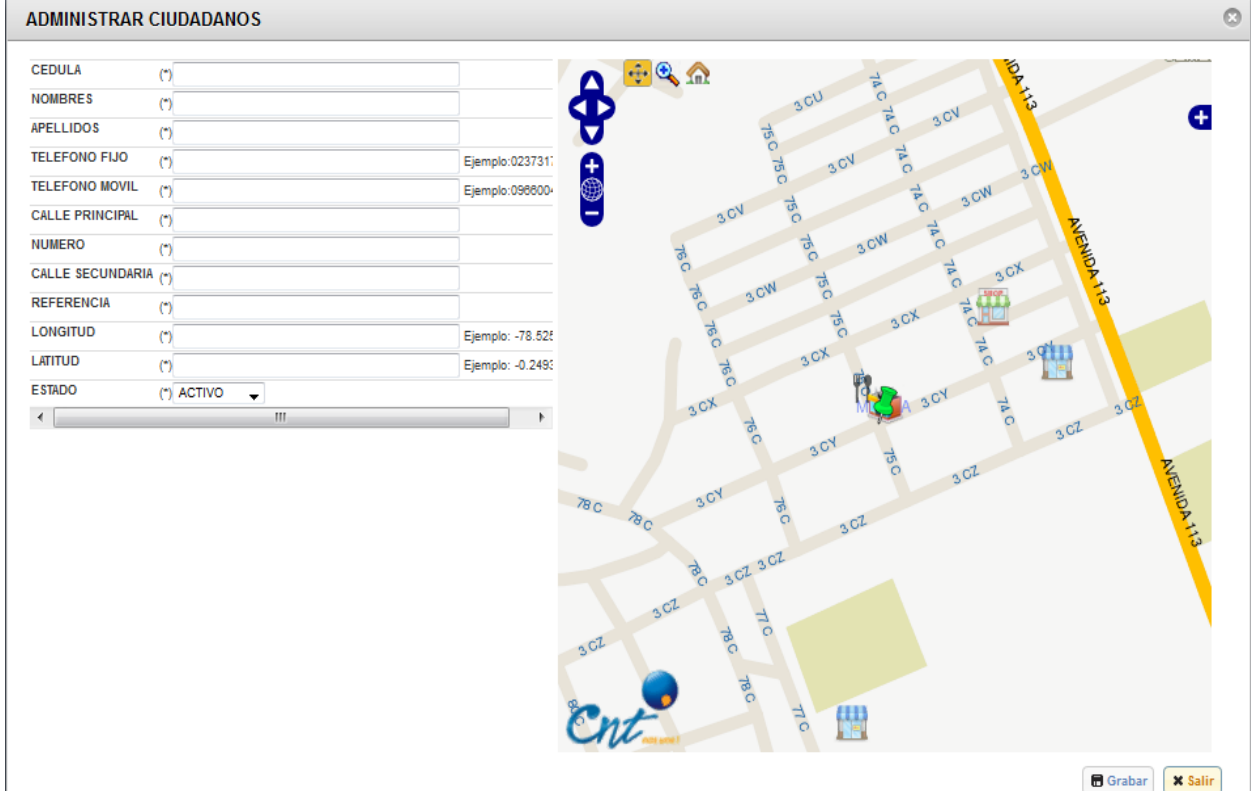

Se debe grabar los datos ingresados para completar el registro, como se muestra a continuación:

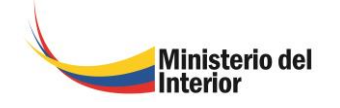

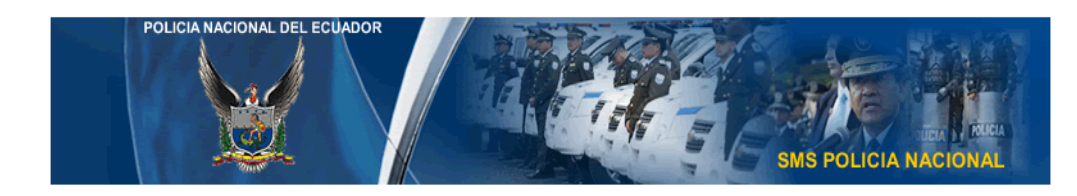

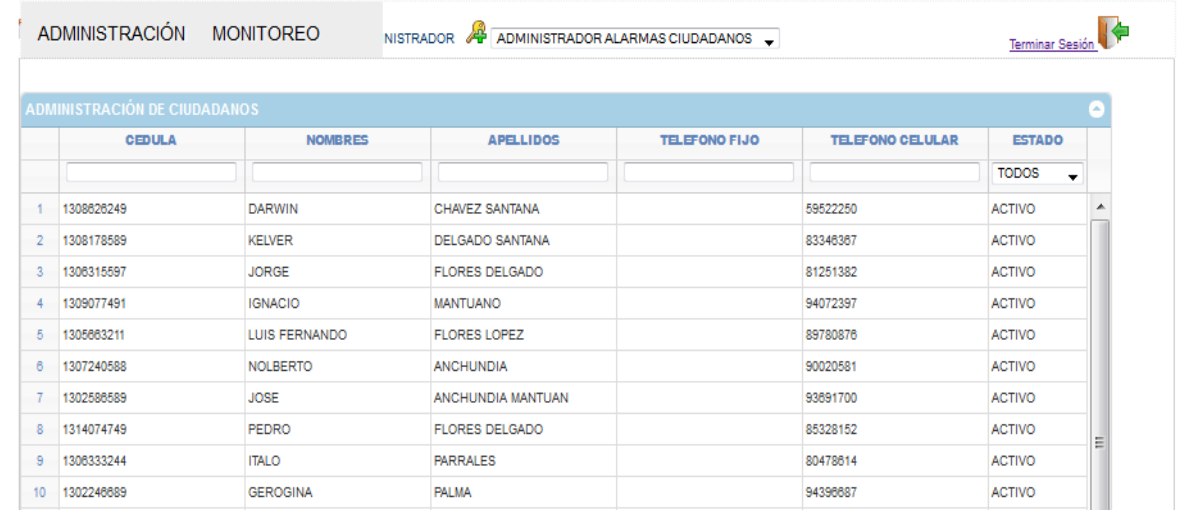

Para modificar un Registro Ciudadano, se debe seleccionar la fila del contacto que se desea modificar y dar click en el icono , aparece una pantalla en la que podemos cambiar los datos que se desea.

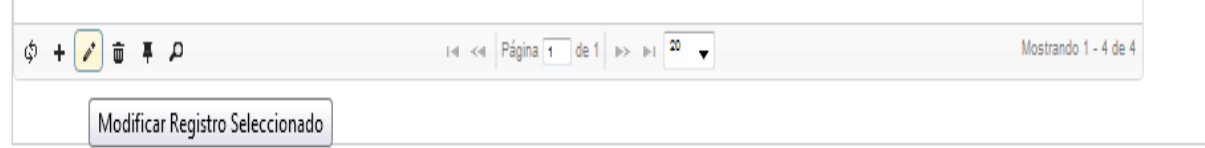

Para eliminar un Registro de Ciudadano, se debe seleccionar la fila del contacto y dar Click en el icono  $\overline{w}$ , aparece una pantalla en la que damos click en el icono de eliminar y el Registro se elimina completamente del Sistema de Botones de Seguridad.

No es recomendable que se eliminen los registros, en el caso que el Ciudadano cambie su domicilio, lo que se deberá es poner inactivo en el estado.

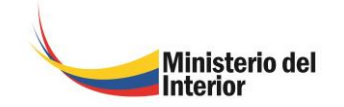

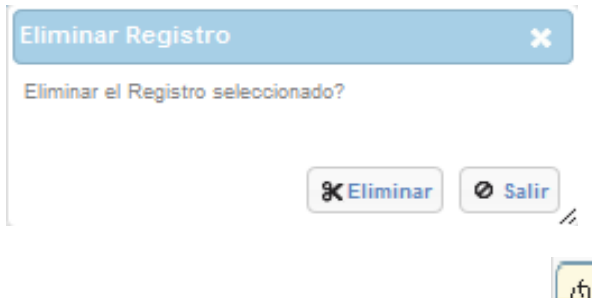

Para actualizar la pantalla, se debe seleccionar el icono , del Sistema de Botones de Seguridad y la pantalla tarda aproximadamente unos 10 segundos en recargar los datos.

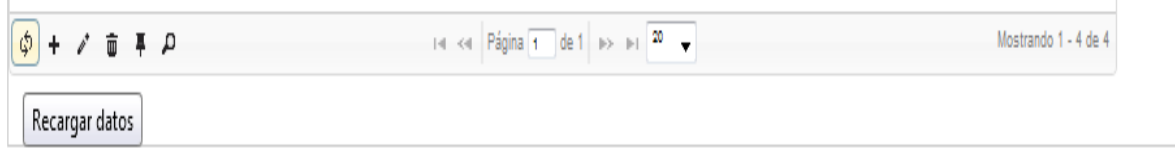

Para realizar una búsqueda de los Registros, se debe poner en la barra el campo seleccionado de búsqueda seguido por un enter, como se muestra a continuación:

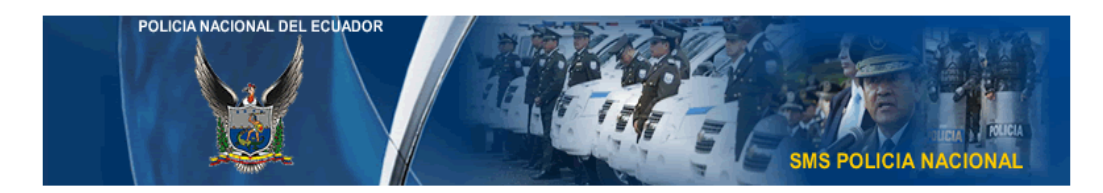

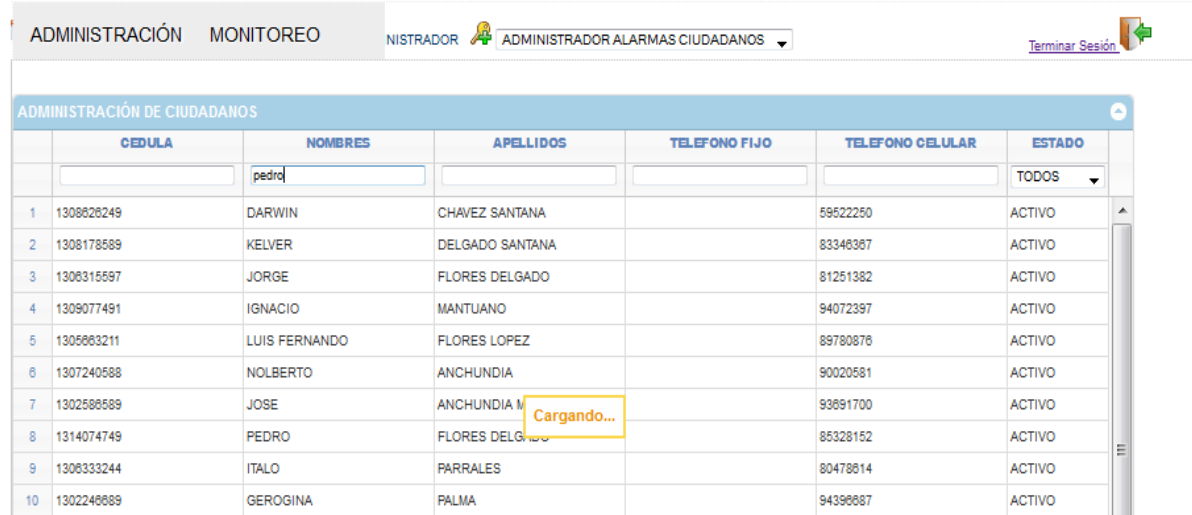

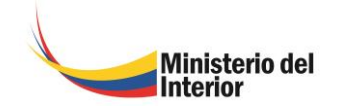

La búsqueda se muestra a continuación:

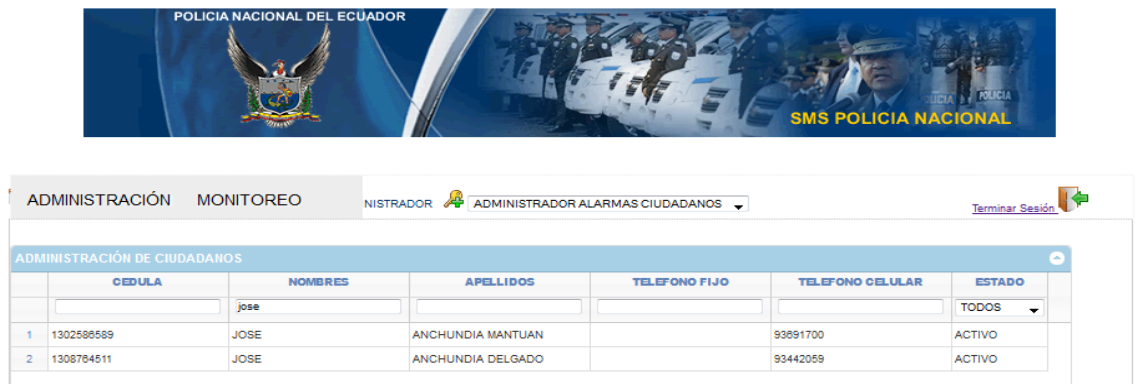

Y los siguientes iconos<sup><sup>#</sup> <sup>2</sup>, del Sistema de Botones de Seguridad, limpian la</sup> búsqueda y retornan a la pantalla de los Registros Ingresados.

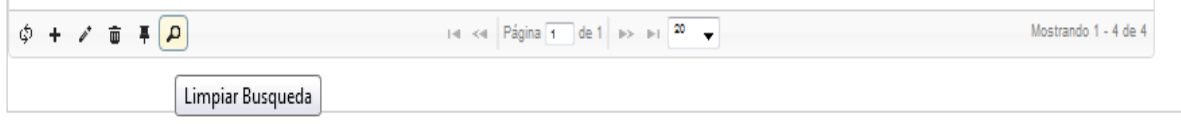

### <span id="page-14-0"></span>*MONITOREO*

En el menú monitoreo, usted puede revisar las alarmas en curso de los Ciudadanos de la UPC.

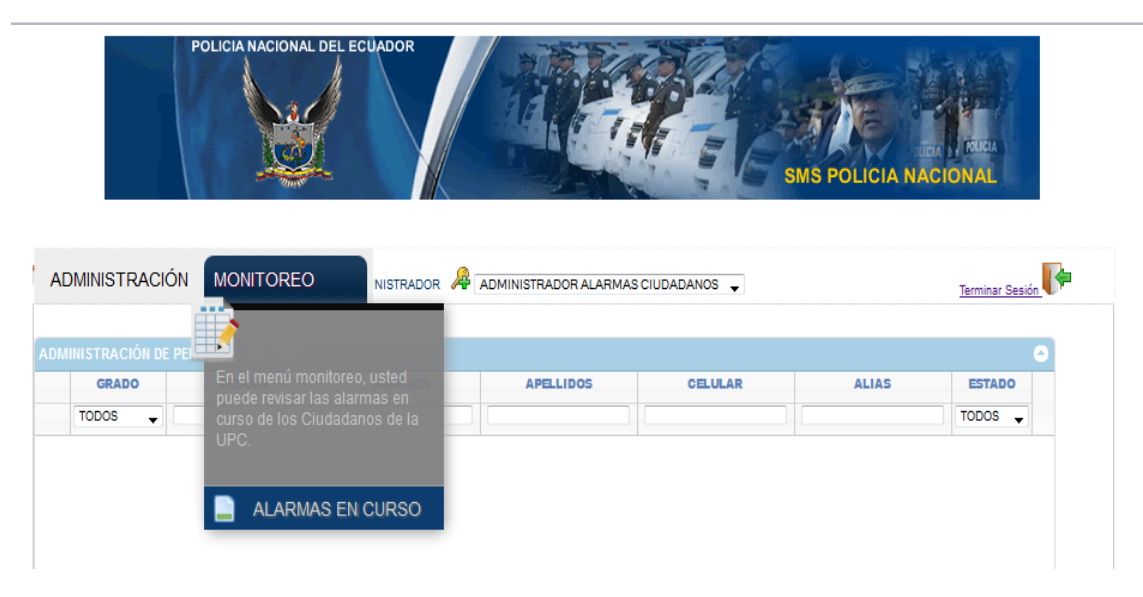

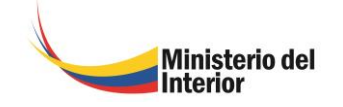

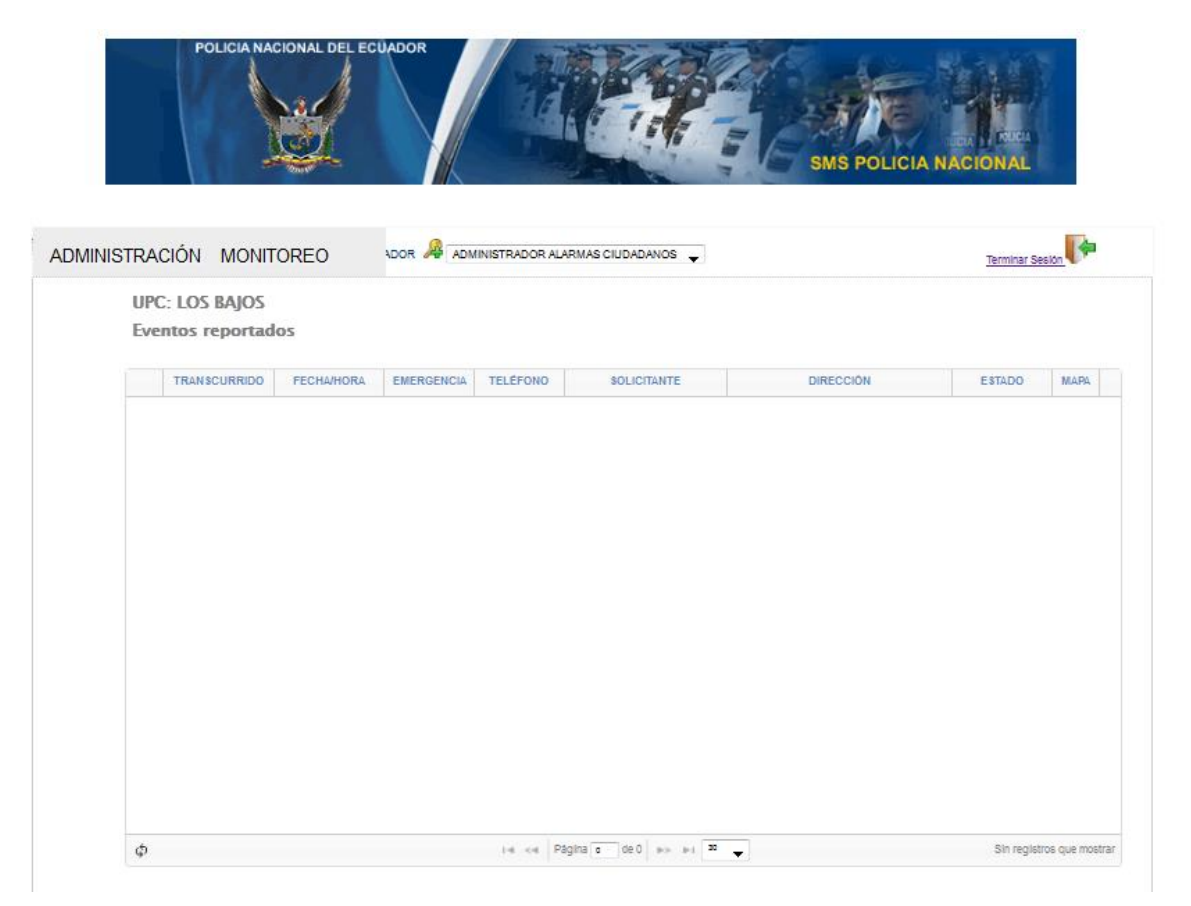

### <span id="page-15-0"></span>*USUARIOS OPERADOR*

Es el usuario que tiene la opción de monitorear las alarmas de emergencias, sacar reportes de ciudadanos, policías y de las alarmas ciudadanas.

Este usuario no puede editar, agregar o eliminar ciudadanos o policías, únicamente permite visualizarlos.

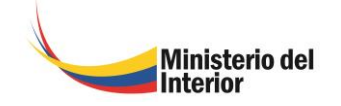

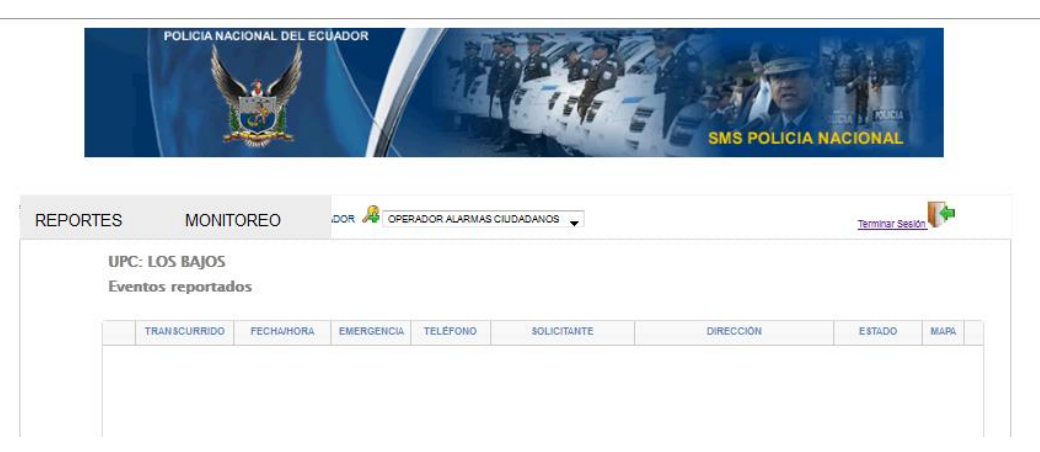